# **Инструкция по работе с сайтом для слабовидящих**

## **Уважаемый посетитель сайта!**

Сайт филиала СамГУПС в г. Кирове доступен для людей с ограниченными возможностями. Если у Вас возникли проблемы с доступом к информации на этом сайте, пожалуйста, сообщите нам, и мы будем работать над обеспечением доступности. Если у Вас возникли проблемы при просмотре любой страницы с адаптивной технологией, пожалуйста, свяжитесь с нами, чтобы мы могли улучшить этот сайт. Постарайтесь быть как можно более конкретными в описании проблемы (проблем), с которыми Вы столкнулись.

Если Вы испытываете затруднения при восприятии текстовой информации и графических деталей нашего сайта, мы предлагаем Вам несколько способов: Воспользуйтесь стандартным инструментом, встроенным во все современные интернет-браузеры. Для уменьшения или увеличения шрифта в браузере лучше всего использовать клавиатуру. Существуют такие комбинации клавиш, которые работают в Google Chrome, Mozilla Firefox, Opera и Internet Explorer.

CTRL и клавиша «+» - зажав клавиши CTRL и «+» на Вы увеличите шрифт в браузере. При этом Вы можете использовать клавишу «+» как на основной, так и на дополнительной (Num) клавиатуре.

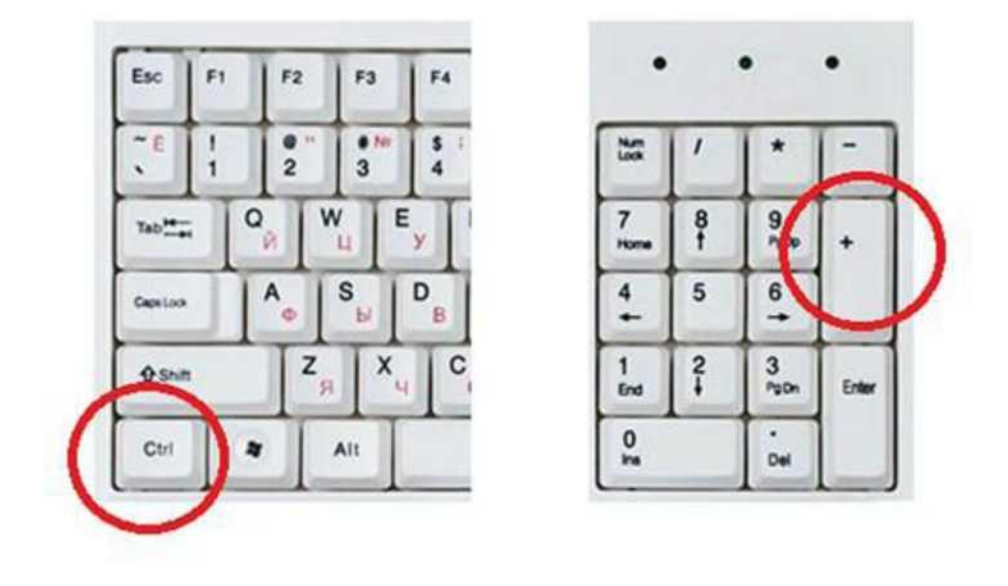

CTRL и клавиша «-» - использовав комбинацию клавиш CTRL и «-» Вы уменьшите шрифт в браузере. Вы можете использовать клавишу «-» как на основной, так и на дополнительной клавиатуре.

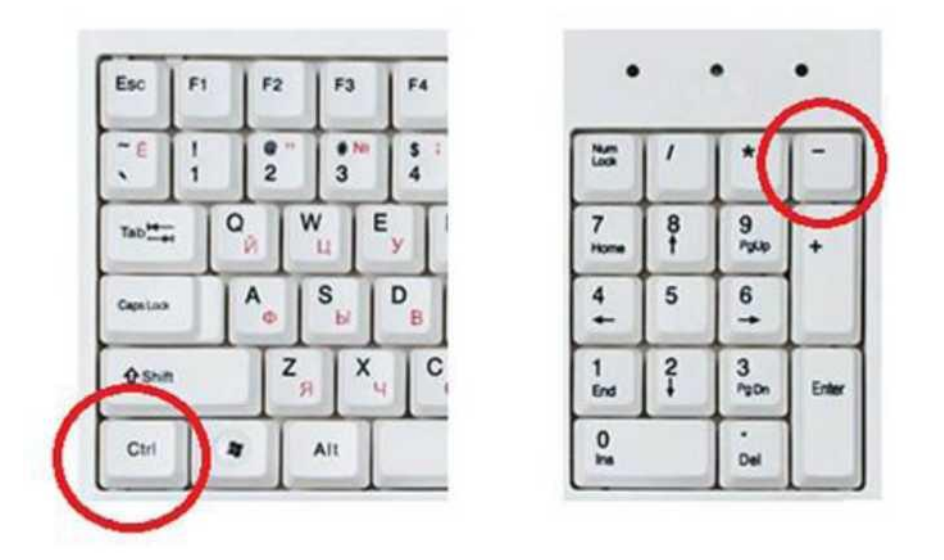

CTRL и колесико мышки - вы можете зажать клавишу CTRL и двигать колесиком мышки. Таким образом, Вы сможете быстро уменьшить или увеличить шрифт браузера до нужной вам величины.

CTRL и клавиша «0» - данная комбинация клавиш используется для сброса масштаба увеличения страницы в браузере. Использовав данную комбинацию, Вы вернетесь к оригинальному размеру шрифта в браузере. Вы можете использовать клавишу «0» (ноль) как на основной, так и на дополнительной клавиатуре. Данная комбинация клавиш работает во всех популярных браузерах (Google Chrome, Mozilla Firefox, Opera) кроме Internet Explorer.

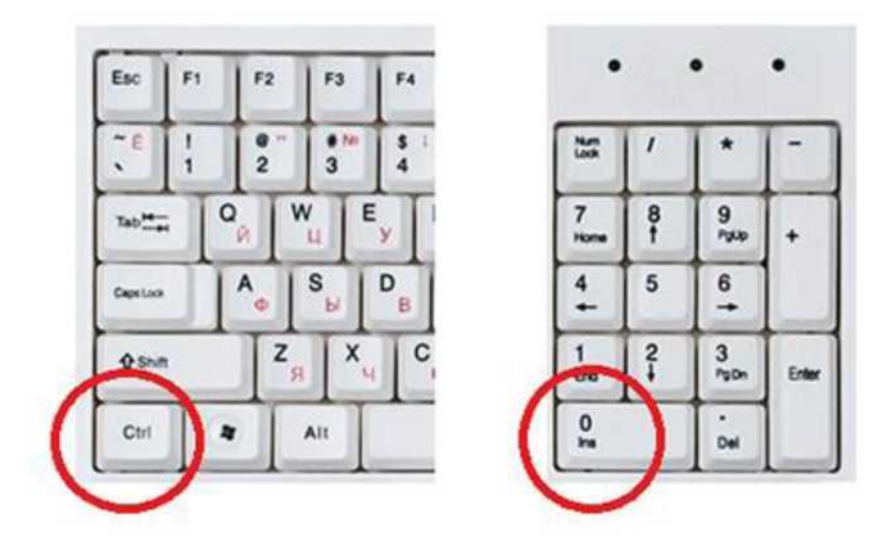

Также Вы можете увеличить шрифт с помощью меню браузера. В браузере Google Chrome это можно сделать в основном меню программы. Для этого достаточно открыть основное меню (кнопка в правом верхнем углу программы) и нажать на кнопку «+», если Вы хотите увеличить шрифт, или на кнопку «-», если Вы хотите уменьшить шрифт.

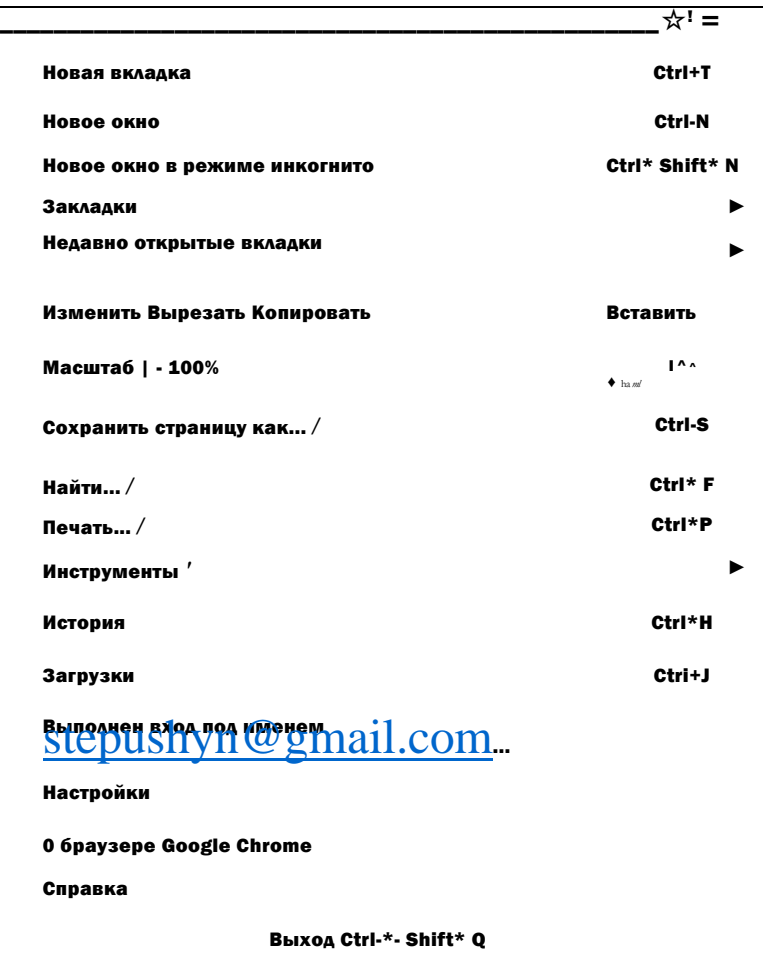

В браузере Opera шрифт увеличивается и уменьшается аналогичным способом. Откройте меню программы (кнопка «Opera» в верхнем левом углу) и используйте кнопки «+» и «-».

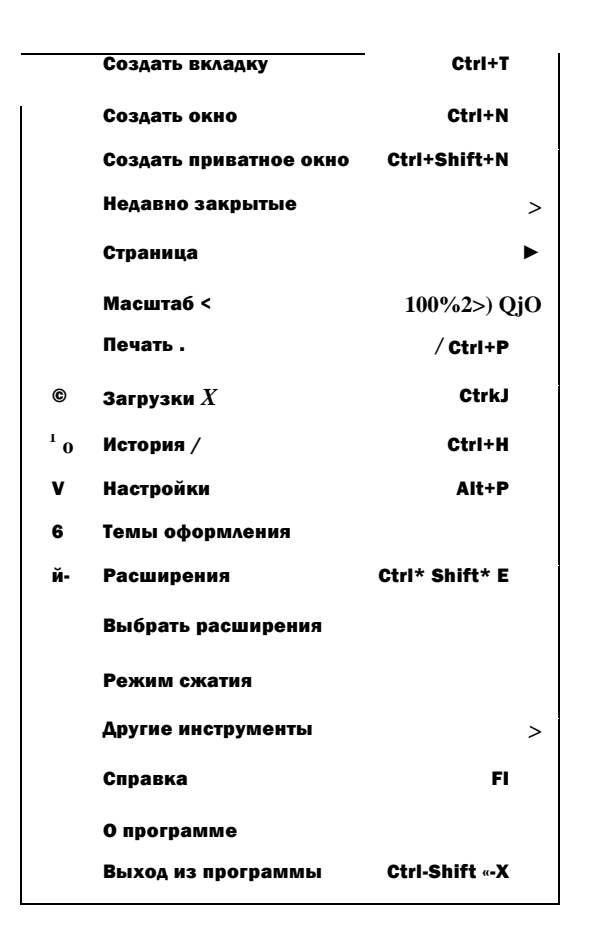

В браузере Mozilla Firefox для того, чтобы уменьшить или увеличить шрифт необходимо нажать на кнопку ALT на клавиатуре и после того как появится меню, открыть «Вид - Масштаб». Здесь можно будет увеличить, уменьшить или сбросить размер шрифта.

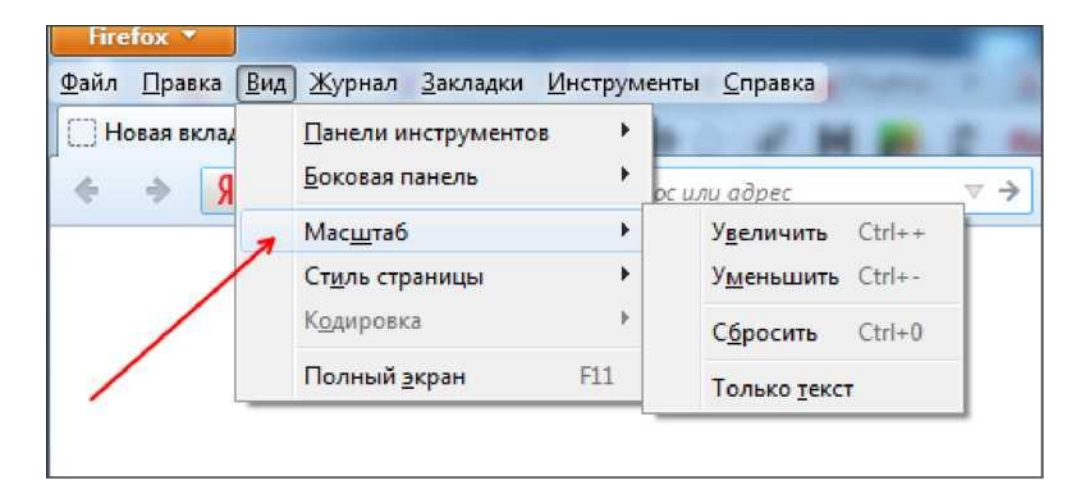

В браузере Internet Explorer для того, чтобы уменьшить или увеличить шрифт нужно открыть основное меню

программы (кнопка в правом верхнем углу программы) и выбрать пункт «Масштаб».

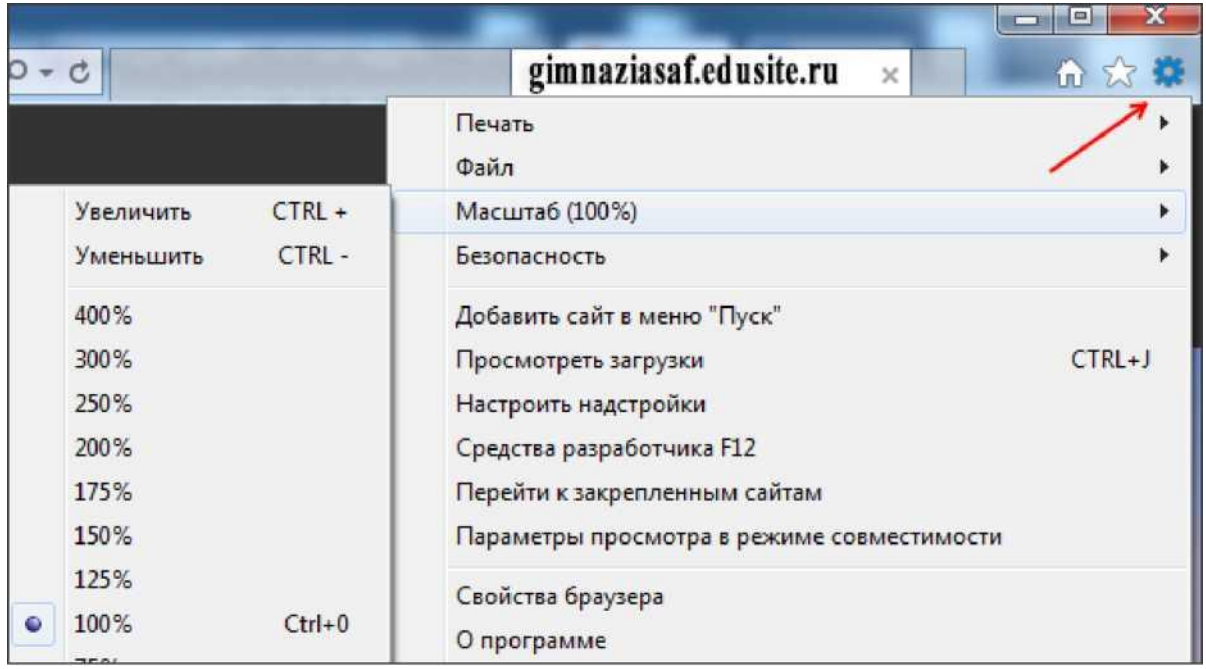

Также в Internet Explorer можно нажать на клавишу ALT и в появившемся меню открыть «Вид - Масштаб».

Используйте программу «Экранная лупа». Экранная лупа увеличивает различные части экрана, она входит в центр специальных возможностей.

### **Использование экранной лупы в Windows 7 /8 / 8 . 1**

Поскольку средство "Экранная лупа" можно быстро открывать и закрывать, оно всегда под рукой, когда это необходимо, и не мешает, если оно не нужно.

### **Открытие экранной лупы с помощью клавиатуры для Windows 7/ 8 / 8.1**

1) Нажмите клавишу Windows + "+" (знак плюса).

2) Экранная лупа открывается в полноэкранном режиме, пока не будут изменены ее параметры.

**Открытие экранной лупы с помощью сенсорного управления или мыши для Windows 8 / 8.1** 1) Прокрутите от правой границы экрана и затем последовательно коснитесь элементов Параметры и Изменить параметры компьютера.

(Если вы используете мышь, переместите указатель в верхний правый угол экрана, затем вниз и последовательно щелкните Параметры и Изменить параметры компьютера.)

2) Выберите компонент Специальные возможности, затем Экранная лупа и передвиньте ползунок под элементом Экранная лупа, чтобы включить его.

3) Экранная лупа открывается в полноэкранном режиме, пока не будут изменены ее параметры.

**Закрытие экранной лупы** Для быстрого выхода из средства "Экранная лупа" нажмите клавишу Windows +ESC. Можно также коснуться значка лупы или щелкнуть его, а затем нажать кнопку Закрыть на панели инструментов экранной лупы.

(Материал взят с сайта компании Microsoft. Все права на программу "Экранная лупа", на картинки и на любые наименования, использованные в данном материале, принадлежат компании Microsoft)

#### **Существует три режима экранной лупы.**

1) Режим «Во весь экран». В полноэкранном режиме увеличивается весь экран. В зависимости от размера экрана и выбранного масштаба может быть виден не весь экран.

2) Режим «Увеличение». В этом режиме увеличивается область вокруг указателя мыши. При перемещении указателя мыши увеличенная область экрана перемещается

вместе с ним. 3) Режим «Закреплено». В режиме «Закреплено» увеличивается часть экрана, и при этом остальная часть рабочего стола остается без изменений. Можно указать, какую область экрана следует увеличить. 4. Включение режима высокой контрастности и изменение параметров Включать высокую контрастность при нажатии клавиш ALT слева + SHIFT слева + PRINT SCREEN.